#### Aanvraag organisatie evenement (met printscreens)

Een aanvraag omvat 12 stappen, waarvan er mogelijk vijf worden overgeslagen. Onze aanvragen zijn gebouwd als Dynamic Forms.

Stap 1: Gegevens aanvrager

- Bij een eerste aanvraag zijn deze gegevens in te vullen, vanaf een tweede aanvraag staan ze ingevuld, maar zijn ze wijzigbaar.
- Feitelijke vereniging: Een (feitelijke) vereniging is in het Belgisch recht een vereniging zonder rechtspersoonlijkheid die wordt beheerst door een overeenkomst tussen de leden. Het is een vereniging die geen ondernemingsnummer heeft, (een VZW heeft dat wel). Een voorbeeld is een oudercomité, visclub… Laat 'nee' staan indien u de aanvraag niet doet in naam van een (feitelijke) vereniging. Als u 'ja' aanduidt, dan verschijnt een veld om de naam van de vereniging in te vullen.
- Opmerking: als u aangemeld bent als persoon gekoppeld aan een account (wettelijk vertegenwoordiger) dan ziet u in deze eerste stap andere velden zoals ingevuld bij de vorige aanmelding (zoals het KBO nummer), maar u kunt alle velden ook aanpassen. Zo beschikken wij telkens over de meest recente gegevens. Meer info over aanmelden als wettelijk vertegenwoordiger vindt u in onze [FAQ.](https://www.vlaamsewaterweg.be/faq)
- Klik op volgende om verder te gaan naar de volgende stap.

# Indiening aanvraag evenement

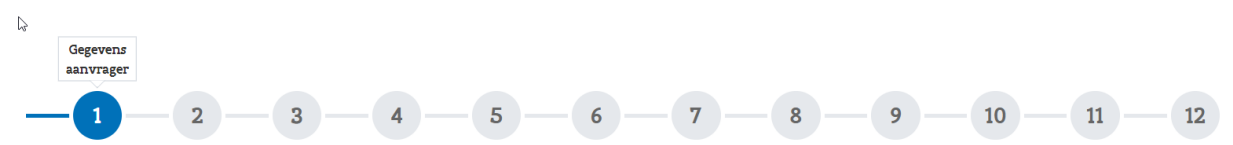

#### Gegevens aanvrager

#### Informatie

Aanvrager

Bent u zeker van uw keuze van aanmelden als natuurlijk persoon of gemachtigde van een organisatie/bedrijf/...? Indien u niet juist bent aangemeld, gelieve terug te keren naar het aanmeldscherm.

Indien u een aanvraag voor een organisatie/bedrijf,... met KBO nummer doet, gelieve dan te zorgen voor de juiste machtiging. Meer informatie kan u in onze FAQ terugvinden onder 'Hulp nodig?', yraag C

Adres

Indien u meerdere accounts heeft (natuurlijk persoon en minstens één andere) kan u de knop rechtsboven gebruiken om van account te wisselen (klik en selecteer 'wisselen van account').

#### Koning Albert II laan Straat Voornaam Naam  $\overline{20}$ Nummer Telefoonnummer Telefoonnummer **Busnumme** Busnummer Mobiele telefoon Postcode  $1000$ E-mail **Brussel** Gemeente België Feitelijke vereniging Land Handelt u in naam van een (feitelijke) vereniging? O Nee  $\bigcirc$  Ja  $\mathbb{Q}$ Volgende

Of ingeval van een aanvraag als gemachtigde voor een rechtspersoon:

## Aanvraag toegang

LET OP !!! Dit is een test-omgeving. Aanvragen hier ingediend worden niet behandeld als echte dossiers. Voor effectieve aanvragen gelieve te gaan Let on in oit is een tescomgeving. Aa<br>k: https://e-loket.vlaamsewaterweg.be

#### Informatie

Bevestigen

.<br>Alvorens u een dossieraanvraag kan starten, dient u zich eerst te registreren door onderstaand formulier in te vulle

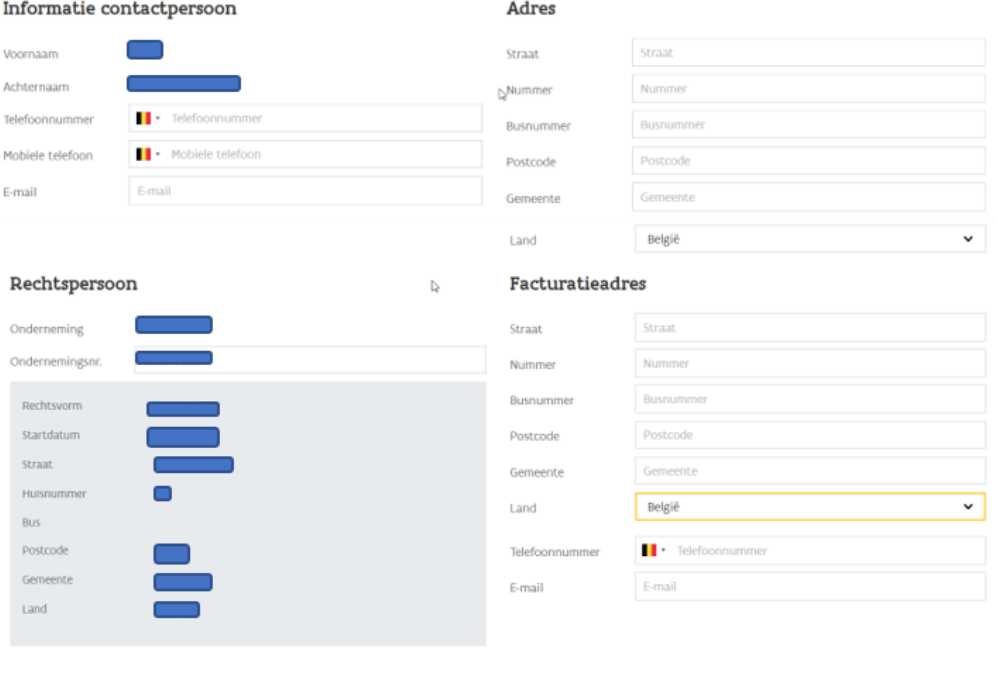

De info in de grijze blok wordt automatisch ingevuld.

Stap 2: Algemene info evenement

- Bij het type evenement kiest u uit een keuzelijst. Staat uw evenementtype er niet bij, kies dan 'andere' en omschrijf in het veld van de omschrijving eronder zeker goed uw evenement.
- Bij de omschrijving vult u de omschrijving in en of het evenement in een groter evenement kadert. Vul hier ook eventueel de naam in van dit groter evenement.
- We vragen ook de begin- en einddatum en het begin- en eindtijdstip van het evenement. Reken hier ook de opzet-, afbraak- en opkuistijd bij!
- We vragen ook of er verkoop is voorzien van goederen, drank of voeding en/of een deelnamevergoeding wordt gevraagd. (Standaard staan deze velden op 'nee' maar indien voor één van beiden 'ja' wordt gekozen, verschijnt een extra veld voor toelichting.)
- We vragen ook een raming van het aantal deelnemers, toeschouwers en vaartuigen via een selectielijst. Indien iets niet van toepassing is, kan dat ook worden aangegeven.
- Tot slot vragen we om uw referentie in te vullen. Uw referentie wordt ook in het overzicht van 'Mijn aanvragen in behandeling' en 'Mijn behandelde aanvragen' opgenomen. Het invullen van uw referentie is niet verplicht. Als geen referentie wordt ingevuld, wordt het dossier-id overgenomen als referentie.
- We vragen ook de naam en het GSM nummer van een contactpersoon die op het evenement aanwezig is.
- Klik op volgende om verder te gaan naar de volgende stap.

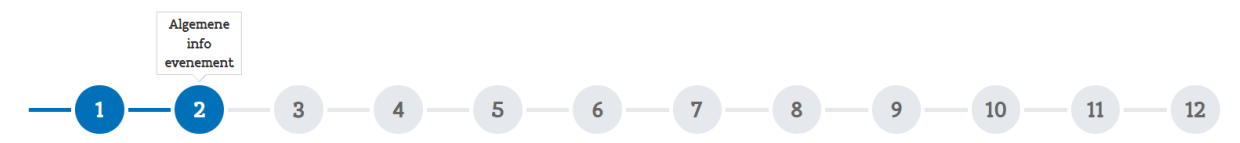

## Algemene info evenement

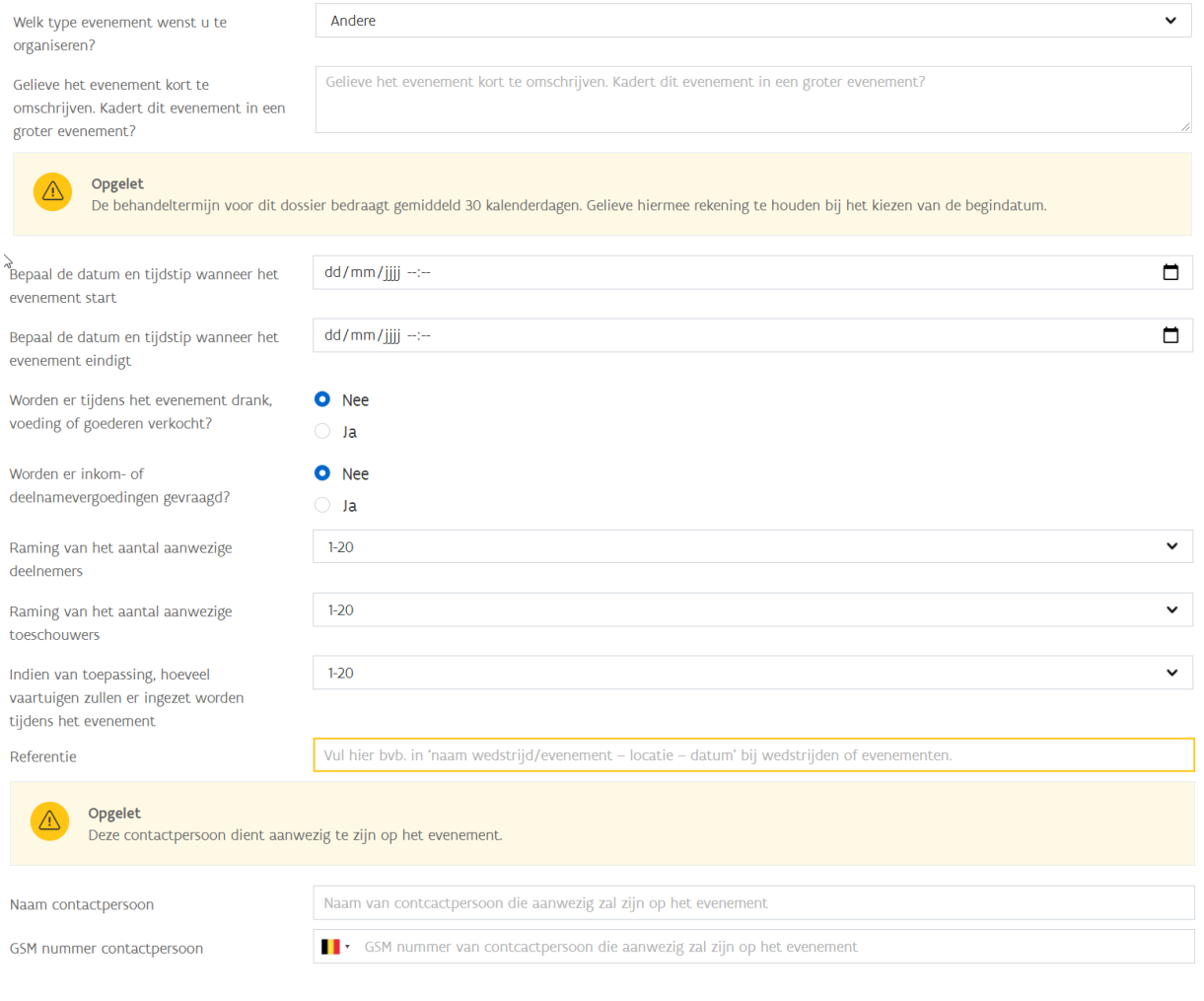

### Stap 3: Locatie

Vorige Volgende

Via de knop toevoegen kan je waterwegen toevoegen.

- We vragen telkens over welke waterweg het gaat en we vragen om een betekenisvol beginen eindpunt op te geven.
- We vragen ook om de betrokken oever op te geven. Indien niet gekend, kan dit ook worden aangegeven.

Meerdere waterwegen kunnen worden toegevoegd.

• Klik op volgende om verder te gaan naar de volgende stap.

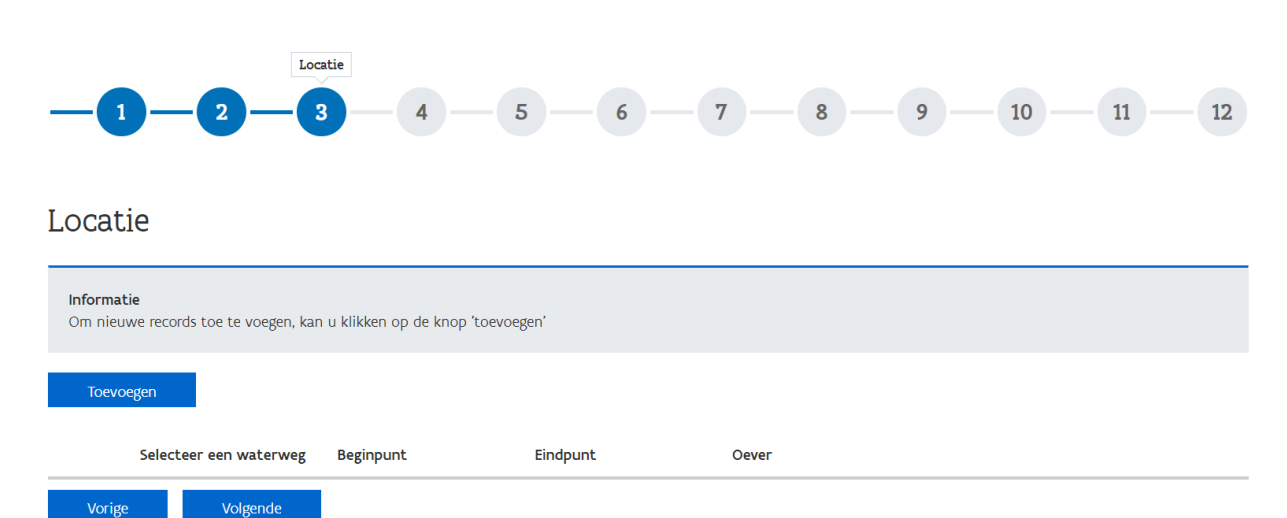

Na het drukken op de knop 'Toevoegen' verschijnt volgende pop-up:

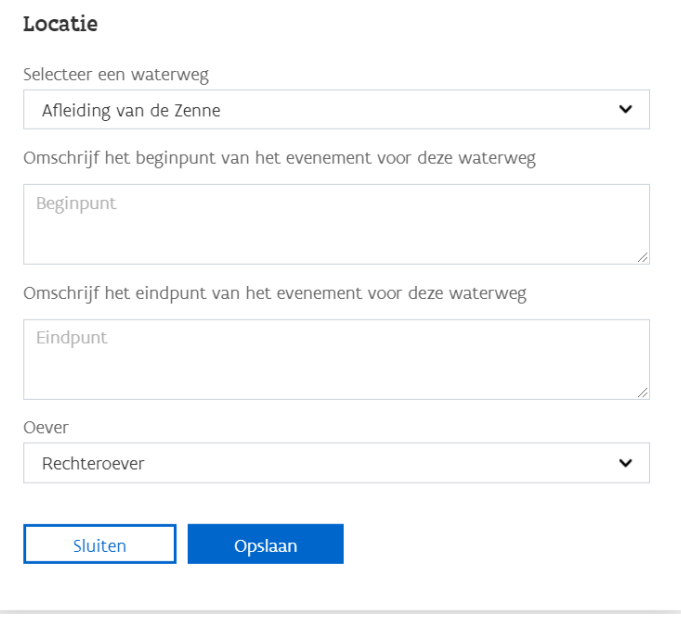

Stappen 4 tot 7 handelen over hinder. Hinder voor waterweg- en jaagpadgebruikers willen we zoveel mogelijk vermijden en kan ook extra kosten opleveren.

Stap 4: Hinder – Bediening van een sluis of beweegbare brug buiten openingsuren

- Let op: hinder wordt slechts uitzonderlijk toegestaan Deze stap moet niet worden ingevuld indien niet van toepassing – klik dan op 'volgende' om naar de volgende stap te gaan
- In deze stap kan hinder worden toegevoegd per waterweg. Klik op de knop 'Toevoegen'.
- Kies een waterweg waarop de hinder plaatsvindt. Kies een waterweg die u ook bij de locatie invulde!
- Voor deze waterweg kan u nadien een brug of sluis kiezen waarvoor er hinder zou optreden. Blijft de selectielijst leeg, dan betekent dit dat er geen brug of sluis is op de waterweg waarvoor er hinder kan optreden.
- Vul de startdatum- en tijd in voor de hinder. Opgelet: deze moet binnen de begin- en starttijd van het evenement vallen!
- Geef eventueel in het veld 'bijkomende info' extra informatie mee over de hinder.
- Klik op opslaan en nadien op volgende om verder te gaan naar de volgende stap.

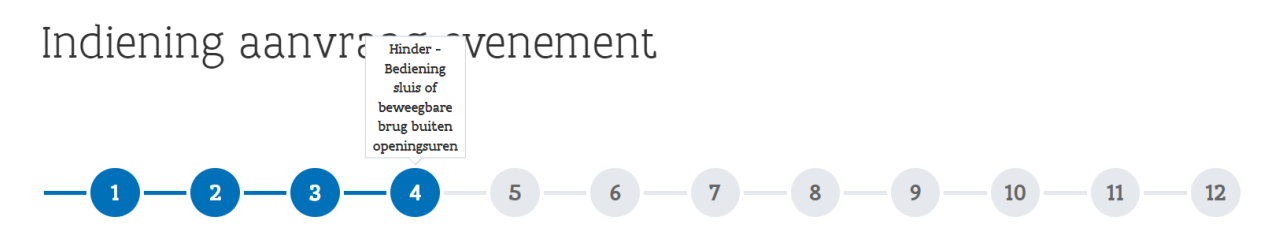

### Hinder - Bediening sluis of beweegbare brug buiten openingsuren

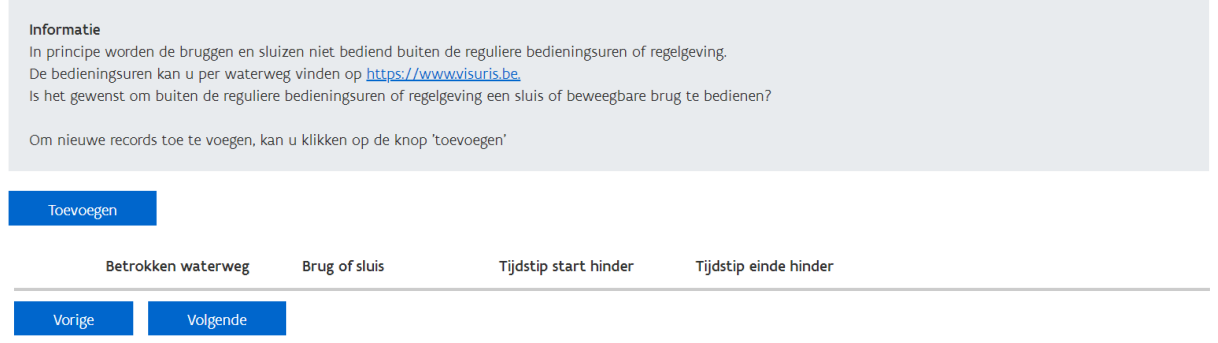

Na het klikken op de knop 'Toevoegen' verschijnt volgende pop-up:

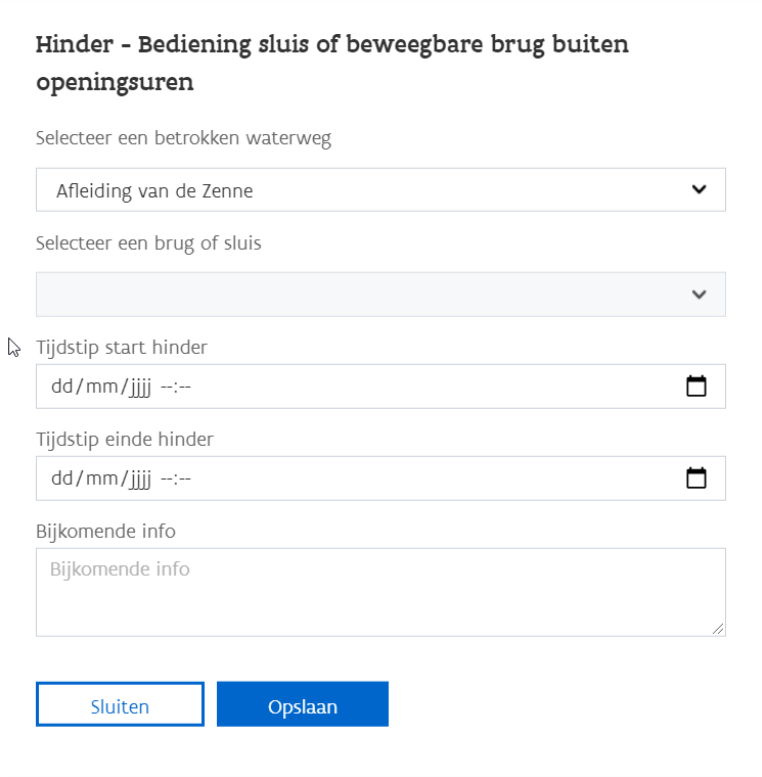

Stap 5: Hinder – Stremming van een sluis of beweegbare brug

- Let op: hinder wordt slechts uitzonderlijk toegestaan Deze stap moet niet worden ingevuld indien niet van toepassing – klik dan op 'volgende' om naar de volgende stap te gaan
- In deze stap kan hinder worden toegevoegd per waterweg. Klik op de knop 'Toevoegen'.
- Kies een waterweg waarop de hinder plaatsvindt. Kies een waterweg die u ook bij de locatie invulde!
- Voor deze waterweg kan u nadien een brug of sluis kiezen waarvoor er hinder zou optreden. Blijft de selectielijst leeg, dan betekent dit dat er geen brug of sluis is op de waterweg waarvoor er hinder kan optreden.
- Vul de startdatum- en tijd in voor de hinder. Opgelet: deze moet binnen de begin- en starttijd van het evenement vallen!
- Geef eventueel in het veld 'bijkomende info' extra informatie mee over de hinder.
- Klik op opslaan en nadien volgende om verder te gaan naar de volgende stap.

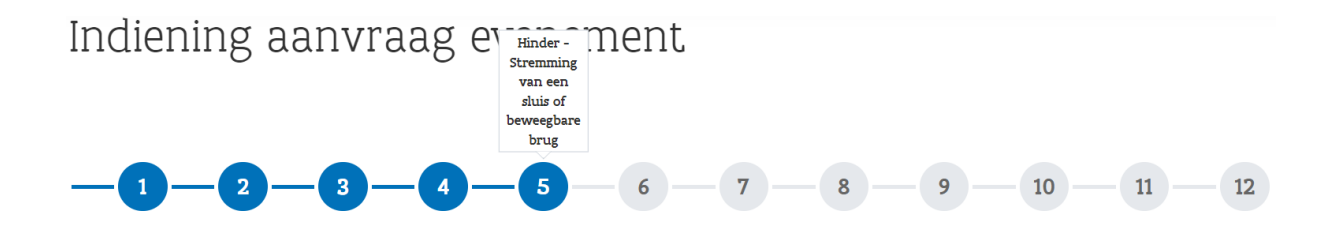

### Hinder - Stremming van een sluis of beweegbare brug

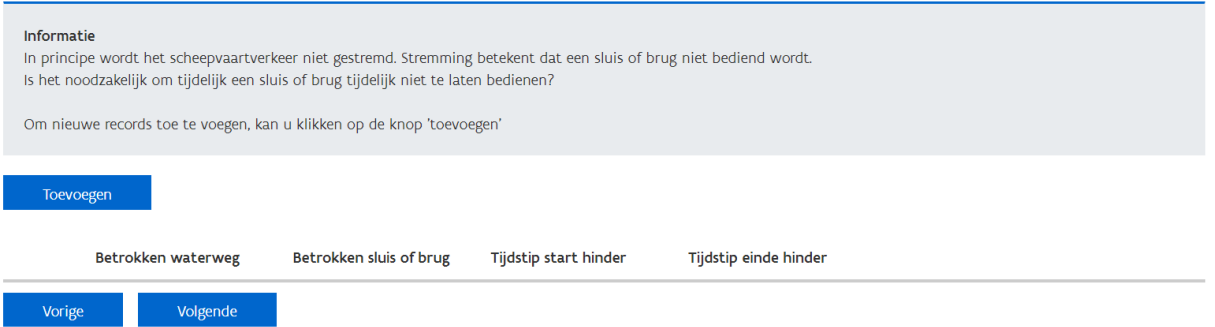

Na het klikken op de knop 'Toevoegen' verschijnt volgende pop-up:

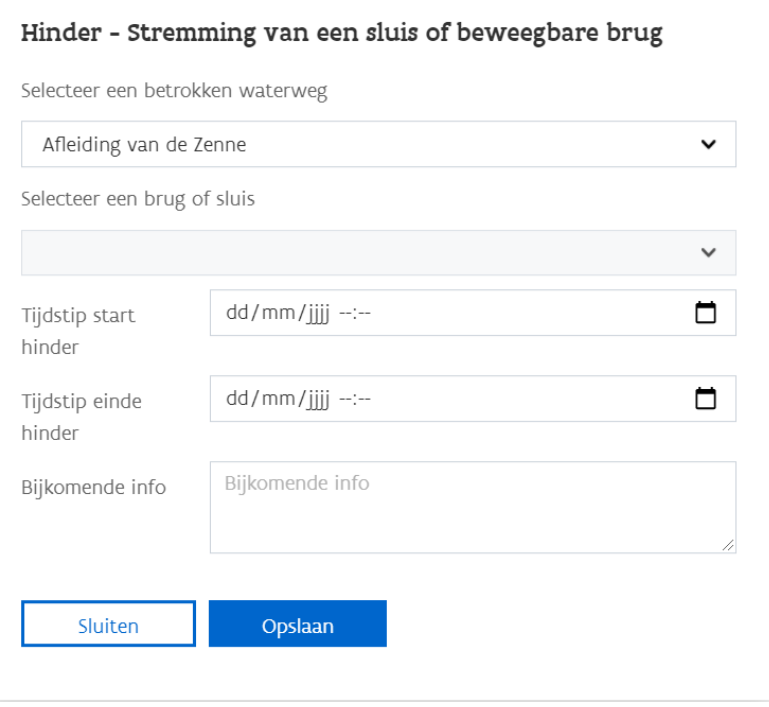

Stap 6: Hinder – Stremming van een waterweg

- Let op: hinder wordt slechts uitzonderlijk toegestaan Deze stap moet niet worden ingevuld indien niet van toepassing – klik dan op 'volgende' om naar de volgende stap te gaan
- Kies een waterweg waarop de hinder plaatsvindt. Kies een waterweg die u ook bij de locatie invulde!
- Blijft de selectielijst leeg, dan betekent dit dat er geen brug of sluis is op de waterweg waarvoor er hinder kan optreden.
- Vul de startdatum- en tijd in voor de hinder. Opgelet: deze moet binnen de begin- en starttijd van het evenement vallen!
- We vragen ook om voor het begin- en eindpunt van de stremming de locatie te beschrijven.
- Geef eventueel in het veld 'bijkomende info' extra informatie mee over de hinder.
- Klik op opslaan en nadien op volgende om verder te gaan naar de volgende stap.

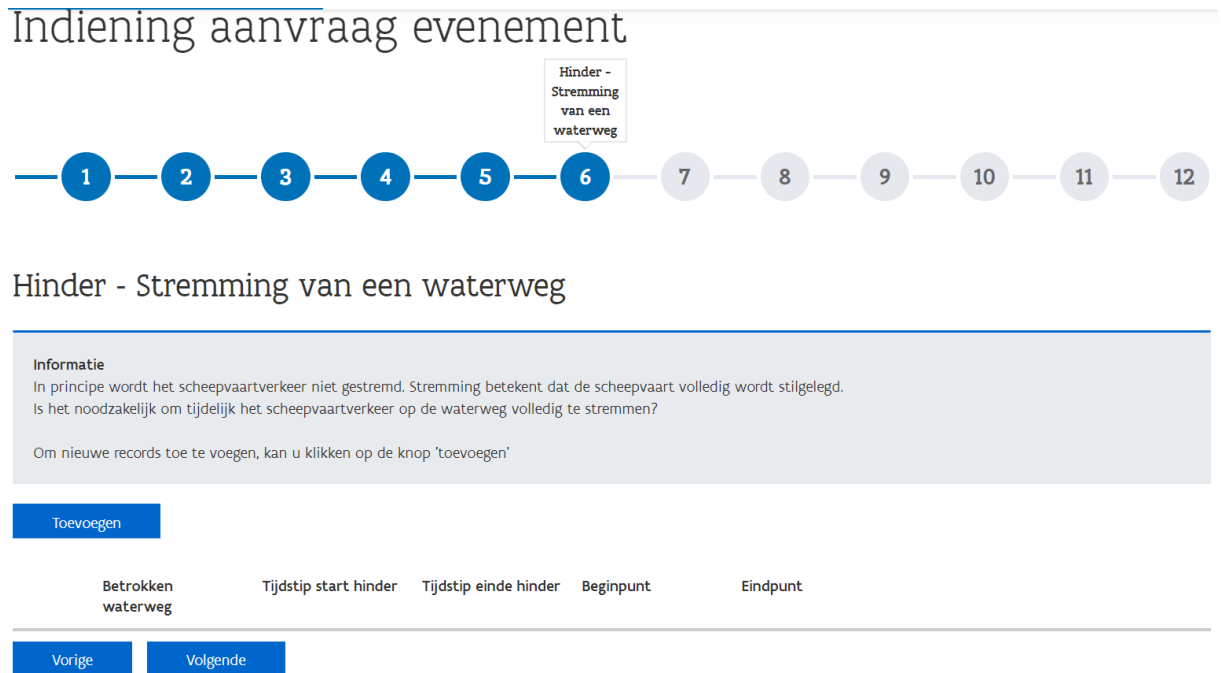

Na het klikken op de knop 'Toevoegen' verschijnt volgende pop-up:

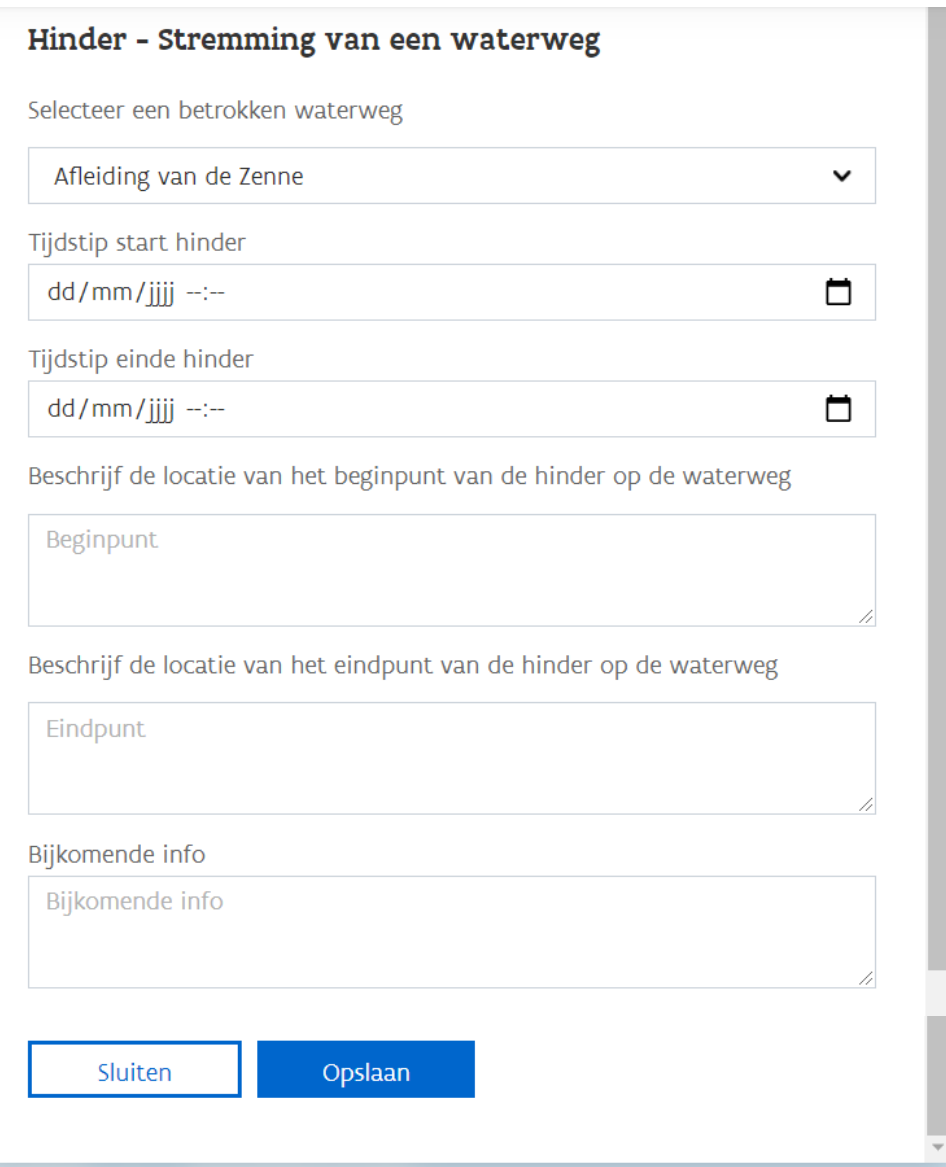

Stap 7: Hinder – Hinder voor de scheepvaart

- Let op: hinder wordt slechts uitzonderlijk toegestaan Deze stap moet niet worden ingevuld indien niet van toepassing – klik dan op 'volgende' om naar de volgende stap te gaan
- Kies een waterweg waarop de hinder plaatsvindt. Kies een waterweg die u ook bij de locatie invulde!
- Blijft de selectielijst leeg, dan betekent dit dat er geen brug of sluis is op de waterweg waarvoor er hinder kan optreden.
- Vul de startdatum- en tijd in voor de hinder. Opgelet: deze moet binnen de begin- en starttijd van het evenement vallen!
- We vragen ook om voor het begin- en eindpunt van de hinder voor de scheepvaart de locatie te beschrijven.
- Geef eventueel in het veld 'bijkomende info' extra informatie mee over de hinder.
- Klik op opslaan en nadien op volgende om verder te gaan naar de volgende stap.

#### Indiening aanvraag evenement Hinder -<br>Hinder voor<br>de  ${\tt scheepvaart}$  $\overline{3}$  $\overline{5}$  $\overline{7}$  $10$  $11$  $12$  $\overline{2}$  $\overline{4}$  $6$  $\overline{\mathbf{8}}$  $\overline{9}$

Hinder - Hinder voor de scheepvaart

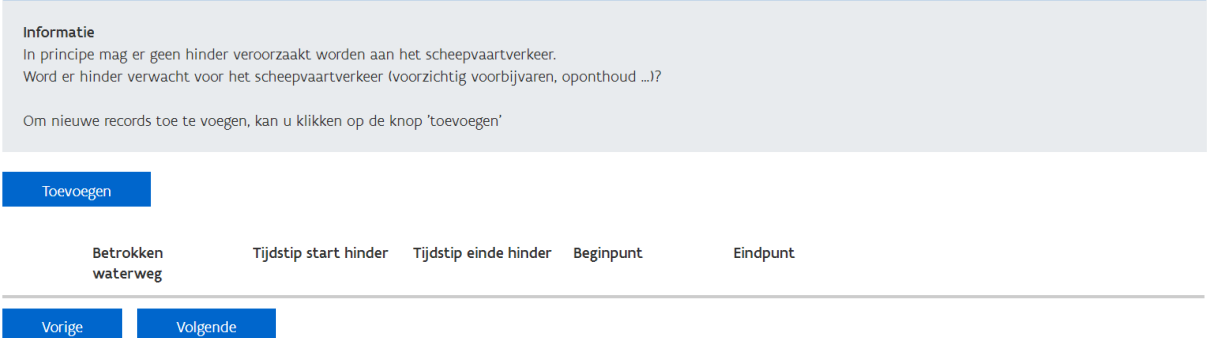

Na het klikken op de knop 'Toevoegen' verschijnt volgende pop-up:

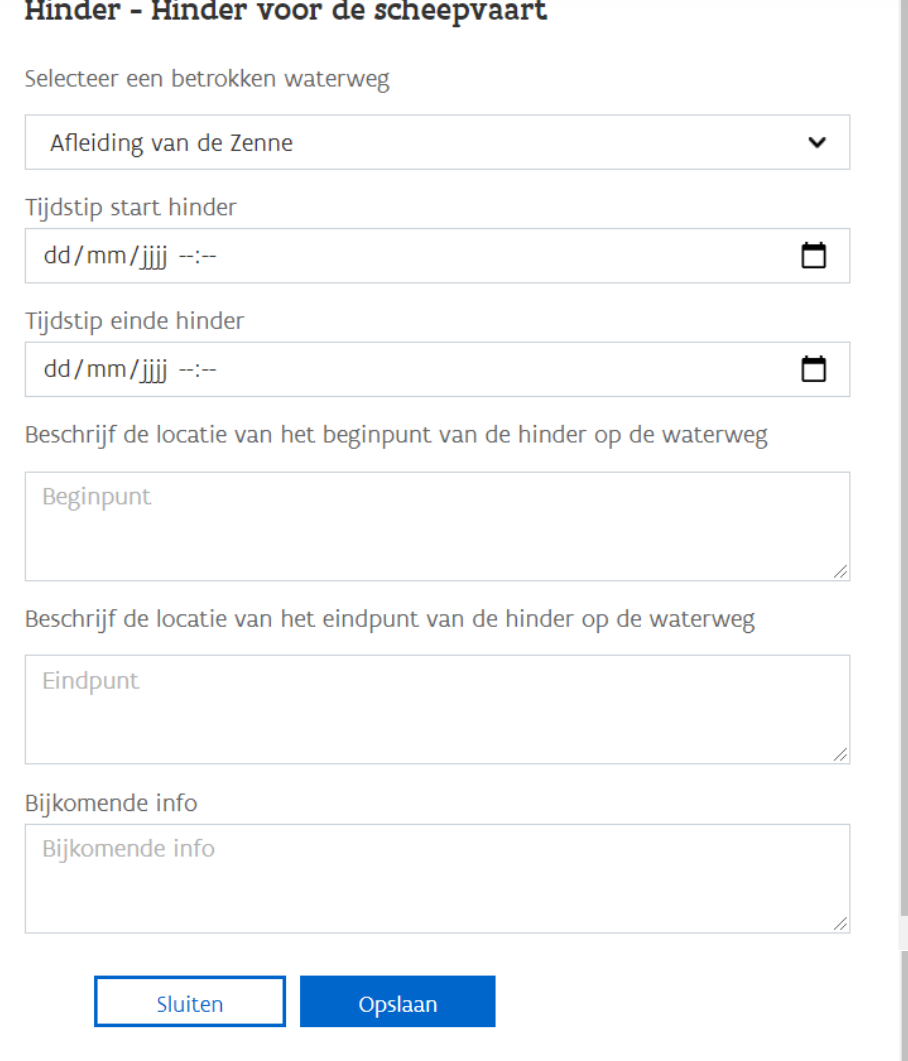

Stap 8: Inlichtingen inname openbaar domein

• Hier vragen we naar de innames die gevraagd worden voor het jaagpad en openbaar domein, of er bewegwijzering wordt voorzien of tijdelijke infoborden worden geplaatst en of er een jaagpadtoelating (= een toelating om met een motorvoertuig op een jaagpad te mogen rijden) wordt aangevraagd.

De antwoorden staan standaard op 'nee', maar als men 'ja' kiest verschijnen extra invulvelden voor een toelichting.

- Indien geen jaagpadtoelating aangevraagd wordt, slaat het systeem stap 9 over en gaat het automatisch naar stap 10
- Wordt wel een jaagpadtoelating gevraagd dan vragen we in deze stap ook al naar een omschrijving waarvoor deze nodig, een start- en einddatum voor het gebruik en een plan met het traject op te laden (verplicht).
- Klik op volgende om verder te gaan naar de volgende stap.

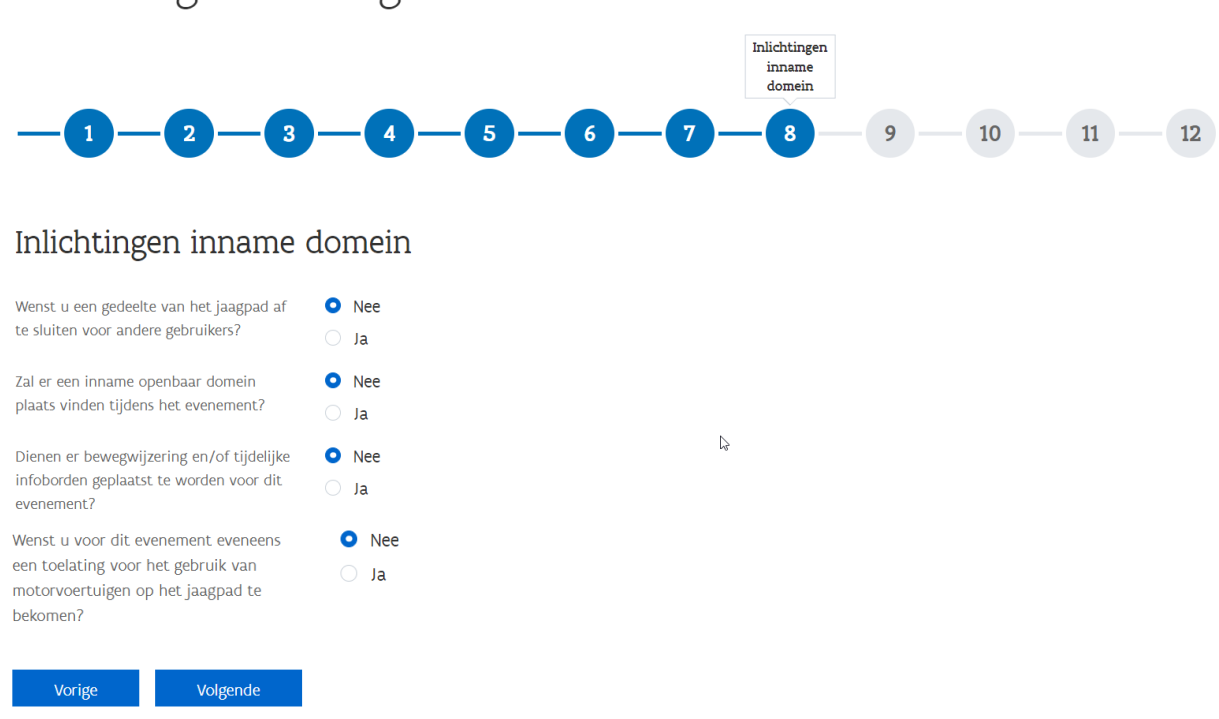

Indien u een toelating voor het gebruik van motorvoertuigen op het jaagpad, dan verschijnen bijkomende velden:

# Indiening aanvraag evenement

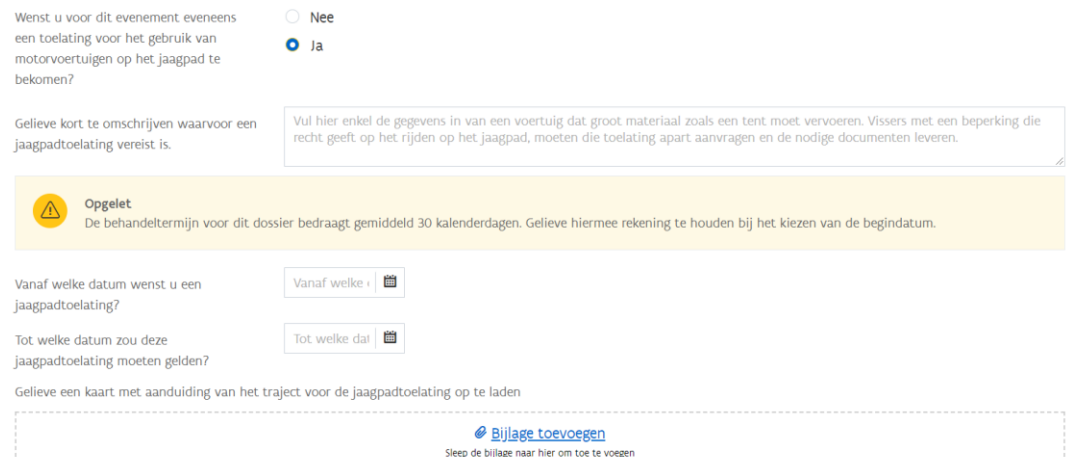

#### Stap 9: Jaagpadtoelating – betrokken voertuigen

• Indien voor het evenement ook een jaagpadtoelating wordt aangevraagd (bekijk de voorwaarden [hier\)](https://www.vlaamsewaterweg.be/jaagpadtoelatingen) kan dit hier bij de aanvraag van het evenement, maar achterliggend wordt dan een extra aanvraagdossier opgemaakt. De dossiers worden wel gelinkt. U ziet in het eloket ook twee aanvragen na indiening.

Meer info over gegevens die we vragen over de betrokken voertuigen: zie het [FAQ-item over](https://www.vlaamsewaterweg.be/faq)  [gegevens voertuigen](https://www.vlaamsewaterweg.be/faq)

- Via de knop 'Toevoegen' kunnen voertuigen met hun gegevens en die van de bestuurder/contactpersoon worden ingegeven.
- Klik op volgende om verder te gaan naar de volgende stap.

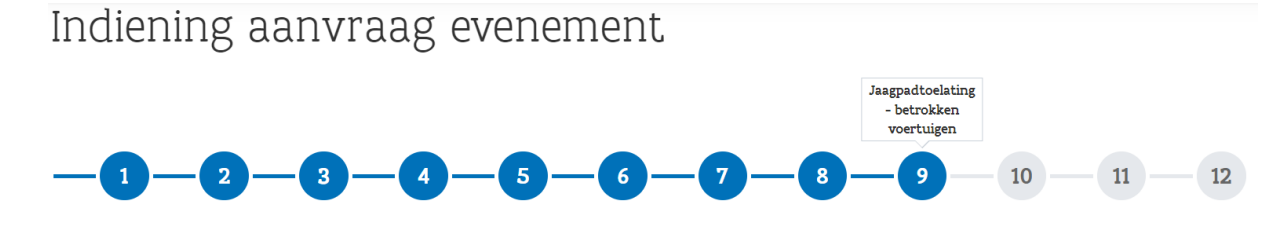

### Jaagpadtoelating - betrokken voertuigen

#### Informatie

Indien u meerdere betrokken voertuigen wenst toe te voegen kan het handig zijn om deze via bulk toe te voegen.

Wij raden aan om eerst een voertuig toe te voegen door op "Toevoegen" te drukken en vervolgens de gegevens in te vullen. Nadien kan u op "Template downloaden" klikken en vink "Bestaande records ook downloaden in de template" aan.

Het is belangrijk dat de CSV zorgvuldig wordt ingevuld. Ongeldige karakters of waarden zullen resulteren in het niet toevoegen van het voertuig en beëindigen van de bulk upload

Meer info op de FAQ-pagina https://www.vlaamsewaterweg.be/faq

Toevoegen Bulk importeren Template downloaden

Na klikken op de knop 'Toevoegen' verschijnt volgende pop-up:

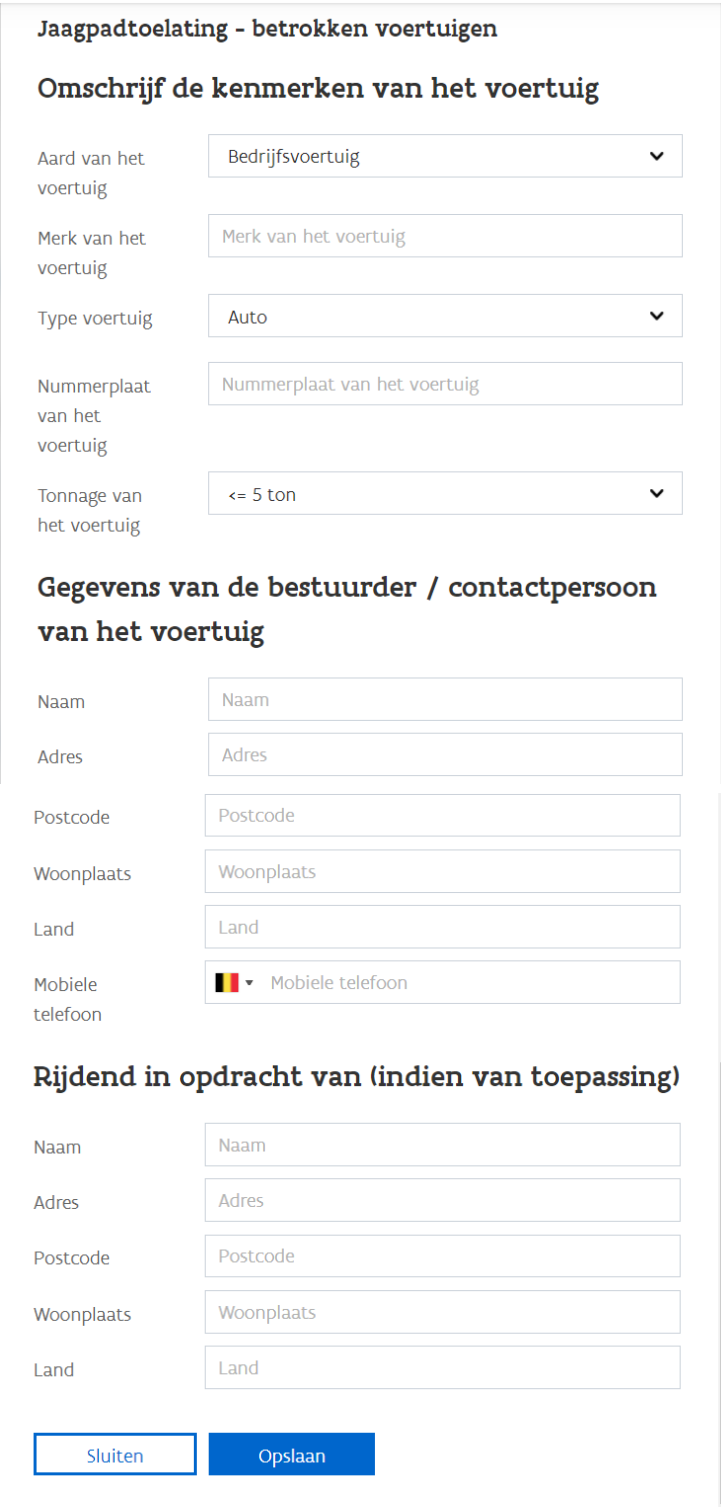

Stap 10: Bijlagen en aanvullende info

- Hier wordt een overzichtskaart van de locatie van het evenement gevraagd (verplicht) Een detailplan kan worden opgeladen (niet verplicht) Andere bijlagen kunnen worden opgeladen (niet verplicht) Bijkomende informatie kan worden gegeven.
- Klik op volgende om verder te gaan naar de volgende stap.

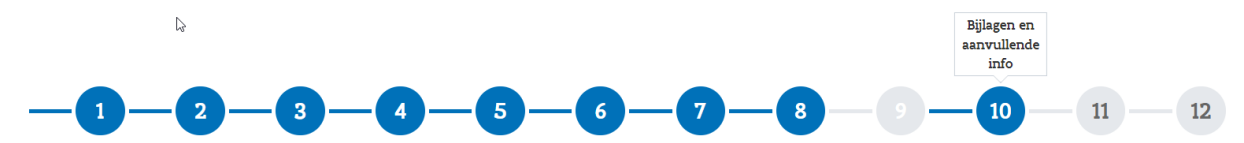

### Bijlagen en aanvullende info

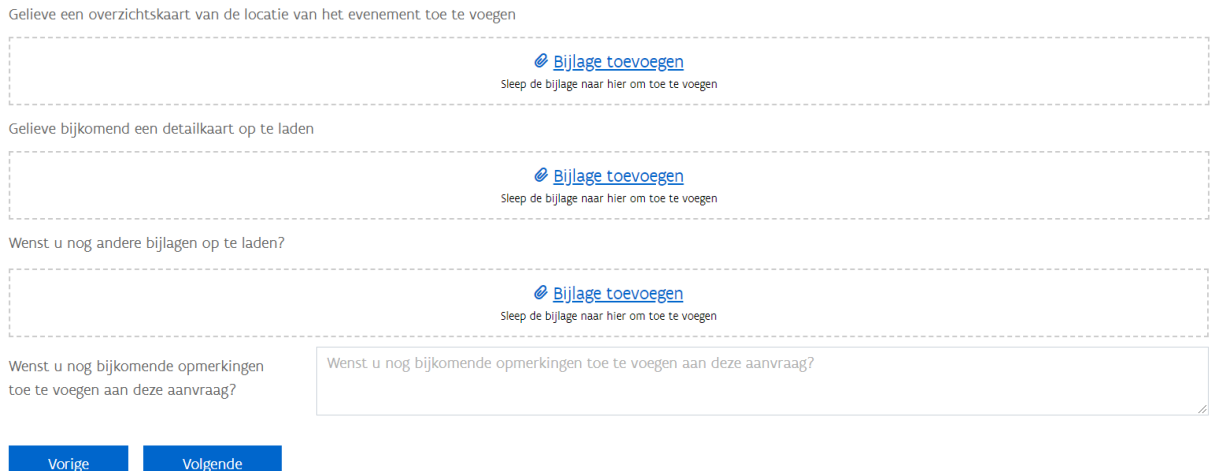

Stap 11: Voorwaarden en akkoord

- In deze stap worden de algemene voorwaarden opgelijst en wordt onderaan gevraagd om hiermee akkoord te gaan via het plaatsen van een vinkje in het vakje voor 'akkoord met de algemene voorwaarden'. Dit is nodig om verder te kunnen gaan met de aanvraag.
- Klik op volgende om verder te gaan naar de volgende stap.

## Indiening aanvraag evenement

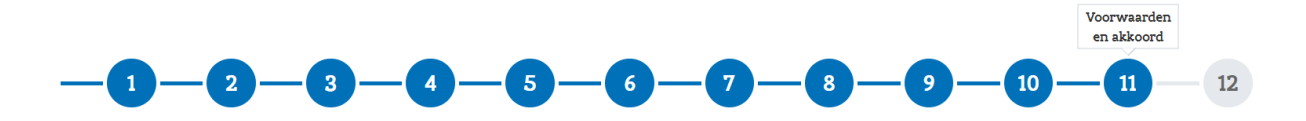

#### Voorwaarden en akkoord

ALGEMENE VOORWAARDEN CONFORM HET RETRIBUTIEBESLUIT (art 5-15) Het besluit van de Vlaamse regering van 29/03/2002 betreffende het toekennen van vergunningen, het vaststellen en innen van de retributies voor het privatieve gebruik van het openbaar domein van de wegen, de waterwegen en hun aanhorigheden, de zeewering en de dijken is van toepassing op deze vergunning.

Art. 5

§ 1. De vergunning is precair en wordt in beginsel verleend voor onbepaalde duur. Ze kan evenwel ook worden toegekend voor een eenmalige, een periodieke of een in de tijd beperkte ingebruikneming.

§ 2. Onverminderd de bepalingen inzake het in gebreke blijven van de vergunninghouder kan de domeinbeheerder de vergunning op elk ogenblik geheel of gedeeltelijk intrekken, schorsen of wijzigen in het algemeen belang, zonder dat de vergunninghouder aanspraak kan maken op schadeloosstelling. In geval van intrekking in het algemeen belang worden de al betaalde bedragen van de variabele retributie voor het lopende jaar pro rata per kalendermaand terugbetaald.

Art, 6. De vergunninghouder kan op grond van de vergunning nooit zakelijke rechten op het domeingoed verwerven, noch op andere rechten aanspraak maken dan de rechten die uitdrukkelijk in de vergunning zijn opgenomen.

 $Art 7$ 

§ 1. Tenzij anders vermeld is in een protocol of in de bijzondere voorwaarden van de vergunning, moet de vergunninghouder tien kalenderdagen voor de aanvang van de werkzaamheden de domeinbeheerder meedelen wanneer de werkzaamheden worden aangevat. In voorkomend geval kan hij pas starten met de werkzaamheden nadat hij de nodige aanwijzingen van de toezichthoudende ambtenaar heeft ontvangen. De vergunninghouder dient de aanwijzingen van deze ambtenaar stipt te volgen.

§ 2. De vergunde werken worden uitgevoerd onder de volledige en uitsluitende verantwoordelijkheid van de vergunninghouder, volgens de regels van de kunst en gelijkvormig met de goedgekeurde plannen.

§ 3. De vergunde werken dienen na aanvang onafgebroken te worden uitgevoerd. De oorspronkelijke infrastructuur dient in zijn oorspronkelijke staat hersteld te worden, tenzij de domeinbeheerder hem hiervan uitdrukkelijk ontslaat.

§ 4. De vergunninghouder moet op elk ogenblik de passende maatregelen nemen om de veiligheid van het verkeer te garanderen. Hij mag de scheepvaart, het toegelaten verkeer op de jaag- en voetpaden en op de dijken en de zeewering alsook de waterafvoer nooit beletten.

§ 5. De vergunninghouder erkent de juistheid van de oppervlakte van het in gebruik te nemen domeingoed en verklaart het domeingoed te kennen. Elke partij kan vooraf verzoeken om een tegensprekelijke plaatsbeschrijving of een grondmechanisch bodemonderzoek van het in gebruik te nemen domeingoed. Dat gebeurt op kosten van de vergunninghouder.

§ 6. De bestaande afpalingsstenen die ter plaatse de grens van het domeingoed aanduiden, worden in hun oorspronkelijke staat behouden en mogen niet beschadigd worden. De afpalingsstenen die verplaatst of verwijderd worden, moeten op kosten van de vergunninghouder door een beëdigd landmeter, in aanwezigheid van de toezichthoudende ambtenaar worden teruggeplaatst.

§ 7. De domeinbeheerder ziet toe op de uitvoering van de vergunde werkzaamheden. Dat toezicht houdt enkel een controle in van de vergunningsvoorwaarden, zonder dat de domeinbeheerder hiervoor enige verantwoordelijkheid draagt.

Art. 9. Als de domeinbeheerder overeenkomstig artikel 21, § 6, door ambtshalve maatregelen zelf instaat voor de uitvoering van de voorwaarden en bepalingen van de vergunning gebeurt dit op kosten en voor risico van de vergunninghouder.

Art. 10. De vergunninghouder zal het Vlaamse Gewest tegen alle aanspraken van derden vrijwaren voor alle verliezen, schade, ongevallen of nadelen die kunnen volgen uit het gebruik van de vergunning. De vergoedingen die in dit verband uitbetaald worden aan derden kunnen van de waarborg worden afgehouden overeenkomstig de bepalingen van artikel 20

Art. 11. Ten behoeve van het beheer van het openbaar domein moet aan de toezichthoudende ambtenaren te allen tiide toegang worden verleend tot het vergunde domeingoed en zo nodig tot de gronden van de vergunninghouder. Art. 12. De vergunninghouder is verplicht alle belastingen en heffingen van welke aard ook te betalen die op het vergunde domeingoed geheven worden. Het zegelrecht, dat bij de afgifte van een vergunning verschuldigd is, valt ten laste van de vergunninghouder.

Art. 13. De vergunninghouder mag het bij de vergunning verleende gebruiksrecht geheel noch gedeeltelijk afstaan aan derden, zonder voorafgaande schriftelijke toestemming van de domeinbeheerder.

Art. 14. Alle bepalingen en voorwaarden met betrekking tot de vergunning zijn uitvoerbaar lastens de vergunninghouder en zijn rechtsopvolgers. Die moeten de domeinbeheerder van de rechtsopvolging op de hoogte brengen binnen negentig kalenderdagen, tenzij anders bepaald is in dit besluit.

Art. 15. Bij elke vergunning kan de domeinbeheerder bijzondere voorwaarden opleggen, naargelang van de plaatselijke toestand en de specifieke behoeften.

Akkoord met de algemene voorwaarden

Vorige **See See See See See See See See See Se** 

Stap 12: Bevestigen en indienen

- In deze stap vind u een overzicht van de ingevulde gegevens per stap terug. Deze zijn hier niet aanpasbaar, maar u kan terug naar de vorige stappen keren door bovenaan op de bollen te klikken. Door erover te bewegen met de muis wordt de titel van de stap zichtbaar.
- Opgelet: Gaat u terug naar een vorige stap om iets te wijzigen, bvb. terug naar stap 3, dan moeten alle stappen nadien herbevestigd worden. De gegevens blijven wel ingevuld staan.
- Klik op 'bevestigen' om de aanvraag in te dienen. U ontvangt een melding dat de aanvraag goed is ontvangen. Na enkele seconden is uw aanvraag te zien bij 'Mijn aanvragen in behandeling'.

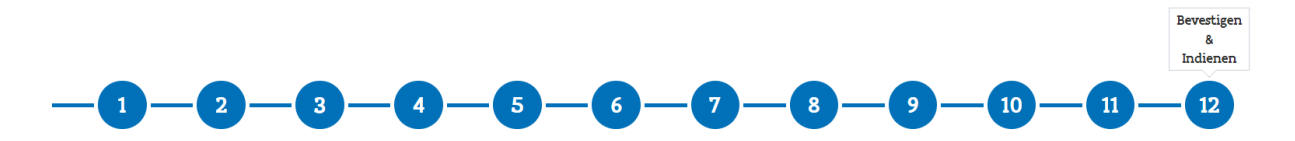

Hieronder vind je een samenvatting van jouw gegevens

"Hier vind je het overzicht van alles wat in de vorige stappen werd ingevuld of opgeladen."

**Example 19 November 19 November 19 November 19 November 19 November 19 November 19 November 19 November 19 No<br>Export 19 November 19 November 19 November 19 November 19 November 19 November 19 November 19 November 19 Nove**